## **Windows**

## Install Software

1. Open SCCM Software Center

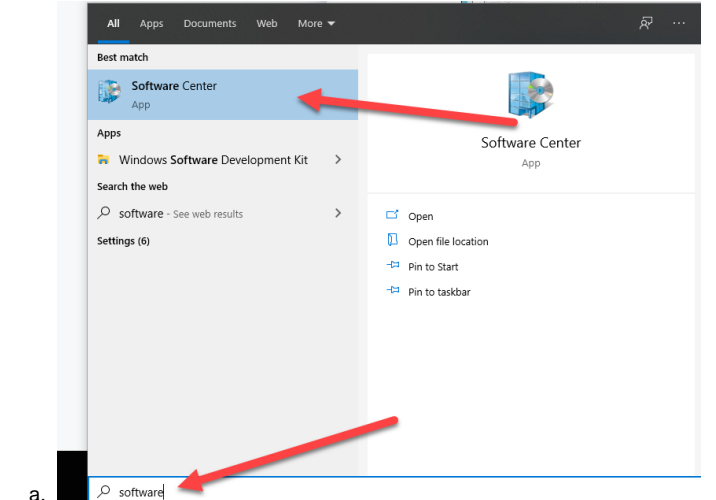

2. Pick Cisco AnyConnect VPN

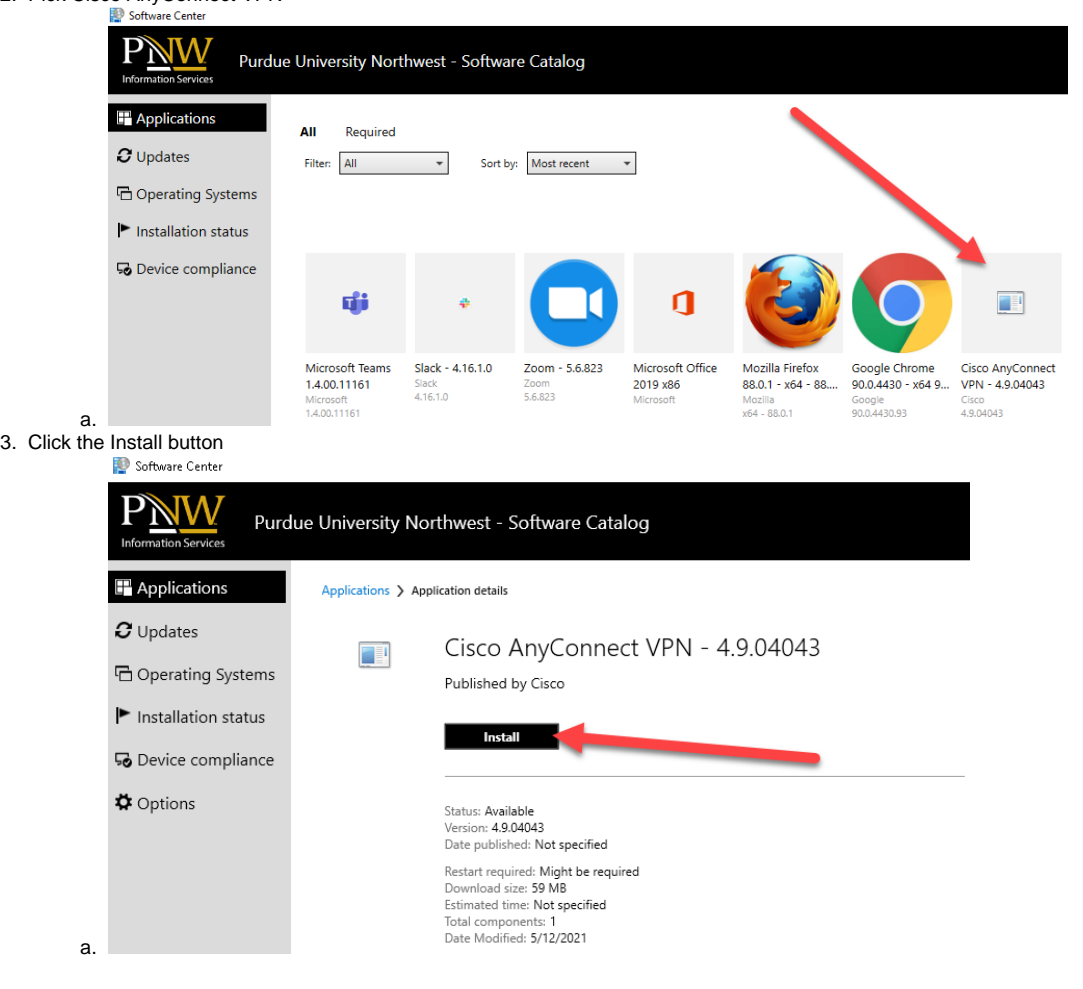

1. Open the VPN from your software list

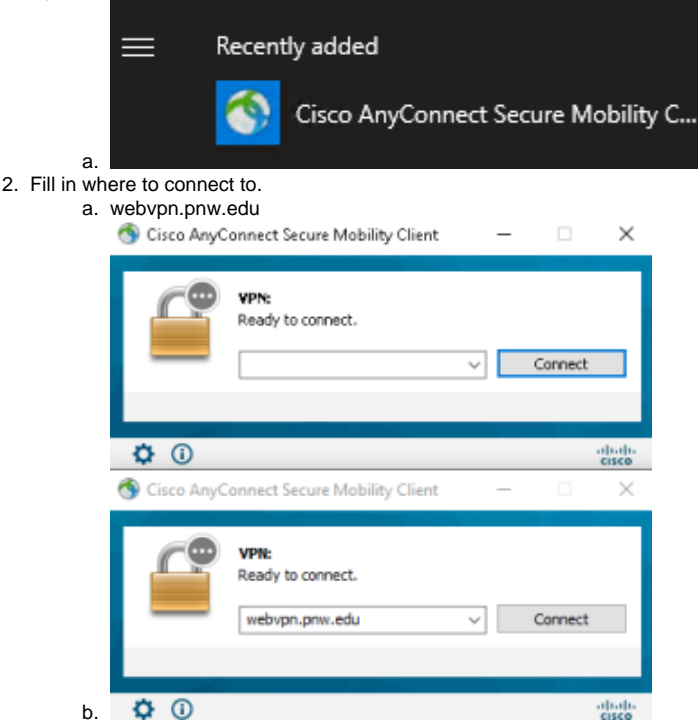

3. Use your username and boilerkey to connect